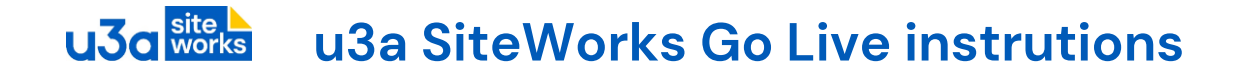

### **Contents**

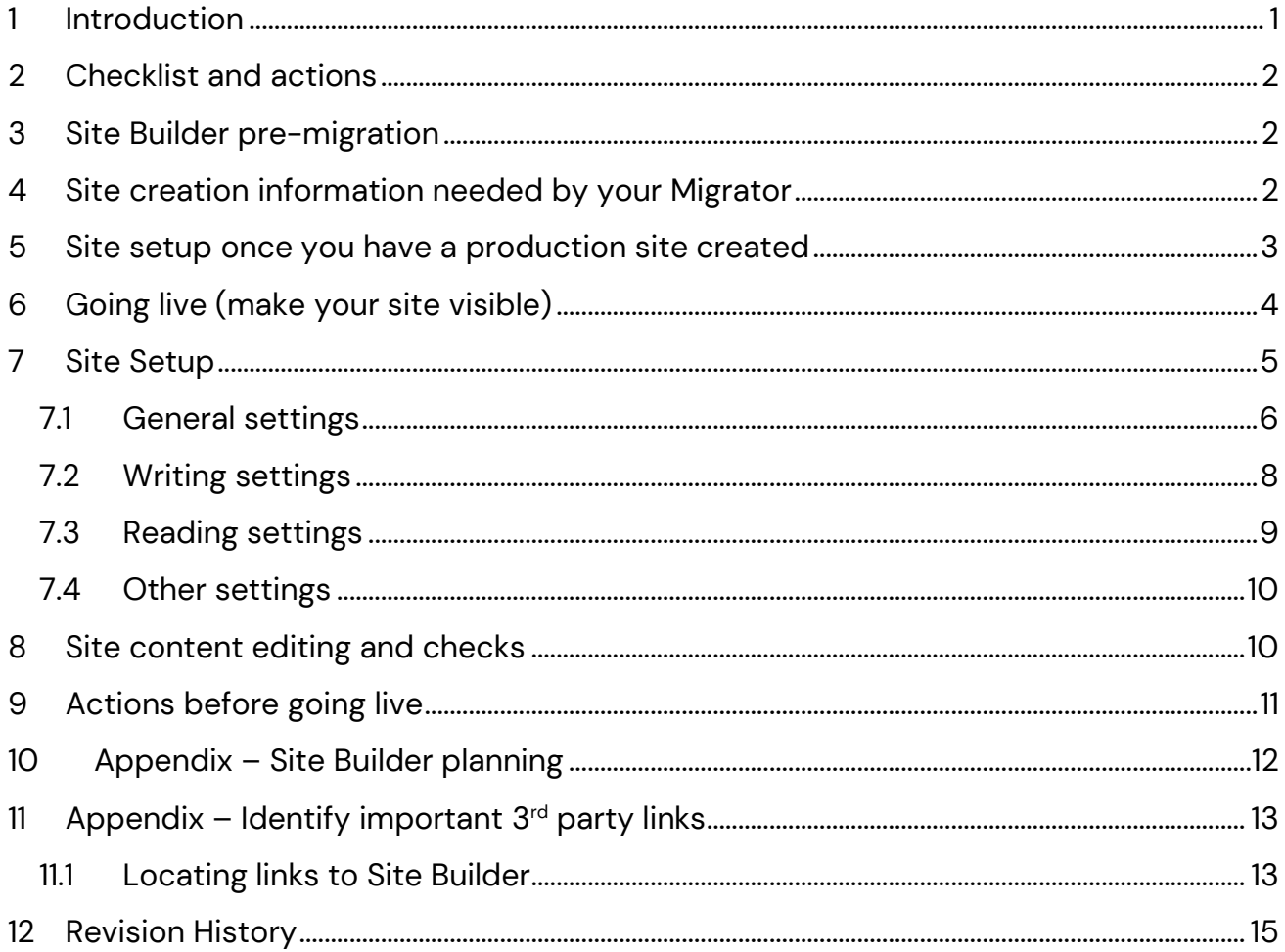

## <span id="page-0-0"></span>1 Introduction

To make sure things run as smoothly as possible when your SiteWorks site goes live the SiteWorks team have compiled a checklist of administrative matters plus some site setup instructions.

Do read all the Checklist first as starting some of the actions early will save time down the line. While there are many points covered in this document, most only need to be done once and your Migrator is on hand to guide you.

A note on terminology. The difference between a 'Production site' and a 'live' site is that a 'live' site is a 'Production site' with the content publicly visible on the Internet and can be located by search engines and links from elsewhere. If you have a Site Builder site, then take advantage of the re-direction of Web traffic service from your Site Builder site to SiteWorks as part of going live.

Familiarise yourself with the SiteWorks Operational Procedures *Web Managers > Operational Procedures (PDF)* on [https://siteworks.u3a.org.uk](https://siteworks.u3a.org.uk/)

### <span id="page-1-0"></span>2 Checklist and actions

Do read through these now – some, such as choosing a subdomain name, usually require consultation with colleagues.

<span id="page-1-1"></span>![](_page_1_Picture_145.jpeg)

<span id="page-1-2"></span>![](_page_1_Picture_146.jpeg)

![](_page_2_Picture_188.jpeg)

Notes:

- 1. Domain names can only contain lower case letters a-z, numbers 0-9 and hyphens '-'. No other characters are allowed. Domain names cannot be changed once allocated to a site.
- 2. Login name must be at least 10 characters long and not be the same as or similar to their name or email to reduce the risk of account names being guessed. Please use upper- and lower-case letters, numbers, - and \_ as other characters may not be acceptable to WordPress.

<span id="page-2-0"></span>![](_page_2_Picture_189.jpeg)

Г

![](_page_3_Picture_206.jpeg)

<span id="page-3-0"></span>![](_page_3_Picture_207.jpeg)

٦

**U.3 o** site  **u3a SiteWorks Go Live instrutions**

![](_page_4_Picture_149.jpeg)

## <span id="page-4-0"></span>7 Site Setup

When you have tidied up your Site Builder site your Migrator will request a production site to be created for you with the details listed above in [4](#page-1-2) [Site creation information](#page-1-2) [needed by your Migrator](#page-1-2)

The SiteWorks Sysadmin team will email administration login credentials directly to you as the Web Manager (WM). They will also inform your Migrator but do not include login credentials. With a migrated site your Migrator will pass on any system generated migration comments – in general these will be to double check that specific migrated pages look right.

Before editing content there are some sites settings to be aware of on the live site.

On the Dashboard menu select **Settings > General**

![](_page_4_Picture_7.jpeg)

#### **U**30 site  **u3a SiteWorks Go Live instrutions**

### <span id="page-5-0"></span>7.1 General settings

![](_page_5_Picture_70.jpeg)

You can set the Site Title – this appears on the header of pages and posts.

The Tagline can be used for keywords that search engines may well take not of (the technical term is the HTML <title> tag content).

You can add your own site icon. This is shown on browser tabs and Internet search results.

Do not change the Administration Email Address. This is used by SiteWorks support to monitor your site for potential problems.

Changing Membership has no effect with the SiteWorks configuration.

### General Setting second half:

![](_page_6_Picture_45.jpeg)

You can change the default role when users are added.

Don't change the Time zone. Note that 'London' respects UK daylight saving.

You can change date and time formats but be aware the appearance will change for both website and administration pages.

### <span id="page-7-0"></span>7.2 Writing settings

![](_page_7_Picture_46.jpeg)

Be aware that changing Writing settings will affect all content editors.

Do not configure 'Post via email' section, it poses a serious security risk to your site.

u3as are very unlikely to have need of Update Services.

#### **U**30 site  **u3a SiteWorks Go Live instrutions**

### <span id="page-8-0"></span>7.3 Reading settings

![](_page_8_Picture_70.jpeg)

The homepage settings set what a visitor sees when they land on your website. Note that this also sets the page associated by the template 'Front Page'.

Search engine visibility indicates to search sites (Google, Bing etc.) whether your site should be indexed. If the purpose of your site is only to service your members and you don't want it easily found with an internet search, then leave this ticked.

If it is to attract new members, then un-tick the box (as on the screen shot) as this will help prospective members find your site.

#### **U**30 site  **u3a SiteWorks Go Live instrutions**

### <span id="page-9-0"></span>7.4 Other settings

![](_page_9_Picture_131.jpeg)

Do not change any setting associated with plugins.

## <span id="page-9-1"></span>8 Site content editing and checks

While a visual check by colleagues will pick up content accuracy there are some details that can be less obvious. The *User Guide > General Information > Migration and Publishing a u3a Website* has more detail on some of these points.

![](_page_9_Picture_132.jpeg)

#### **U**50 site  **u3a SiteWorks Go Live instrutions**

![](_page_10_Picture_195.jpeg)

## <span id="page-10-0"></span>9 Actions before going live

To recap, prior to making your site publicly visible the following actions are required:

- Disable maintenance mode. From u3a settings ⇒ Maintenance mode ⇒ Untick the Enable Maintenance Mode box (screenshot below)
- Search Engine Visibility. To ensure that the site will be found by search engines, from Settings ⇒ Reading ⇒ Untick the Search Engine Visibility box2 (screenshot below)
- The WordPress Users SwDevAdmin account is required for monitoring and updating your site and **must not be removed or altered**.

![](_page_11_Picture_0.jpeg)

![](_page_11_Figure_1.jpeg)

## <span id="page-11-0"></span>10 Appendix – Site Builder planning

When your SiteWorks site becomes publicly visible, traffic from Site Builder can be redirected to your new site. As the site owner you (and not your Migrator) need to request this from Site Builder support (sitebuilderu3a@googlemail.com).

With a Migrated site there is a mapping from Site Builder to SiteWorks so that, for example, a visitor who goes directly to a Site Builder Groups page can be automatically landed on the equivalent SiteWorks page.

Note that, for the period when redirection is to be relied on, if the names of the SiteWorks landing pages (e.g. Welcome, Groups pages) are changed the redirected visitor sees 'Page not found' (the 404 page).

To see how this will work in advance, Site Builder support have added a 'Migration' preview facility.

#### $\overline{\mathsf{U}}$  o  $\overline{\mathsf{S}}$  o  $\overline{\mathsf{works}}$  **u3a SiteWorks Go Live instrutions**

Login to your Site Builder site and select 'ADMIN MENU' and then 'MIGRATION'. On the ''Help' screen you can enter your subdomain name if you wish to change the default. 'Page redirection' will display where visitors to Site Builder pages will end up on SiteWorks (new URL).

Here is an example of the report:

![](_page_12_Picture_154.jpeg)

## <span id="page-12-0"></span>11 Appendix – Identify important  $3<sup>rd</sup>$  party links

The Site Builder redirection service will ensure 3<sup>rd</sup> party links to your Site Builder site will automatically reach your new SiteWorks site. However, this is only a means to give you time to address important links to your site as after 2 months the redirection service will be switched off. You will need to identify these links so you can contact the site owners to update them.

Even if you have your own domain registered there could be some links that use the *u3asites.org.uk/u3asitename* reference – perhaps they pre-date your domain.

#### <span id="page-12-1"></span>11.1 Locating links to Site Builder

You can use your preferred search engine to locate the links to your Site Builder site. Go to the home page of the search engine (google.com, bing.com etc.) and type in the body of your Site Builder URL. For example, *u3asites.org.uk/hammersmith-fulham* – do not do this in the address bar of your browser as this will simply land you on your Site Builder site and, if setup, re-direct you to SiteWorks. Don't just type in your u3a name as this will include SiteWorks hits and muddy your results.

The search results will list sites with link(s). You will need to skip results that originate from within your Site Builder site. Check each result and decide how important it is to contact them with a request to update their link.

Some specific sites to check:

- If you use Beacon, then update the System setting's u3a Home page and other references to Site Builder (this won't be picked up by the search)
- Notify your Network u3a and/or Regional u3a site admins
- If you are registered with the Charity Commission their contact information needs updating
- Check local community organisations, councils etc. although these should show up in your search results.

## <span id="page-14-0"></span>12 Revision History

![](_page_14_Picture_269.jpeg)